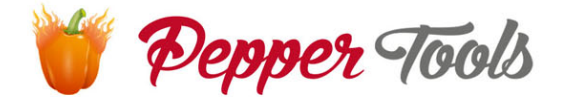

# **Easy Invoice Instrukcja**

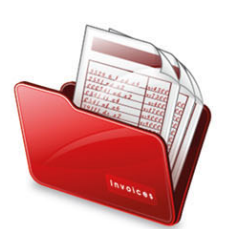

# Spis treści

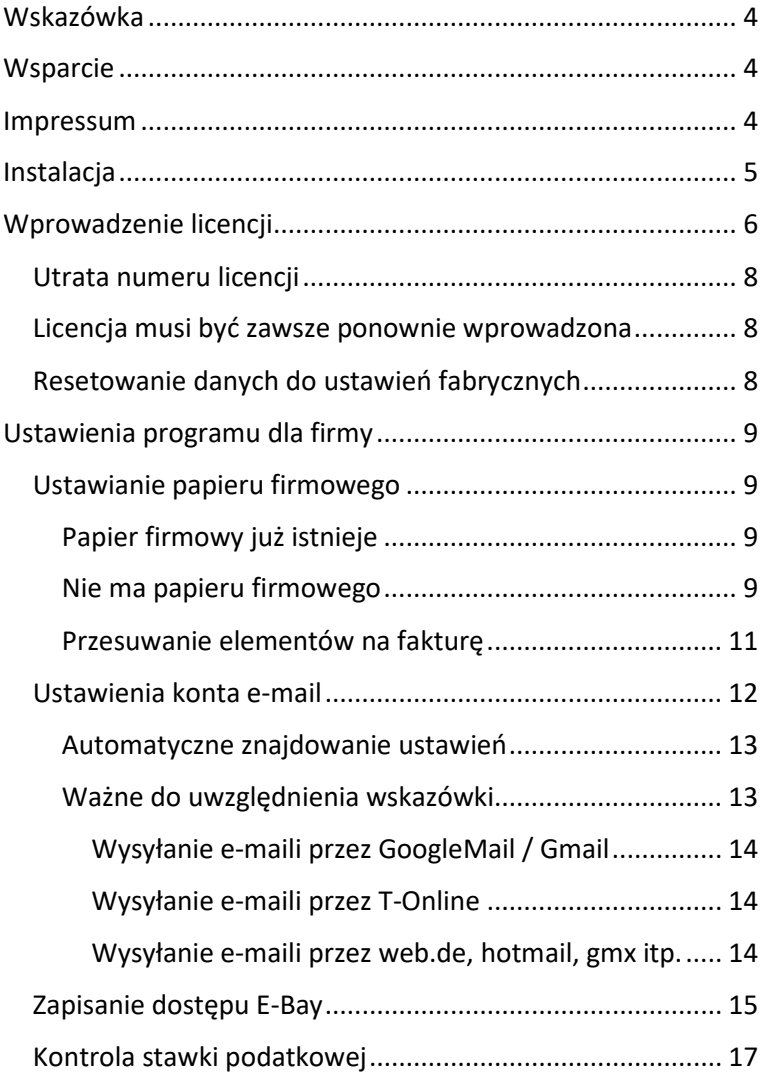

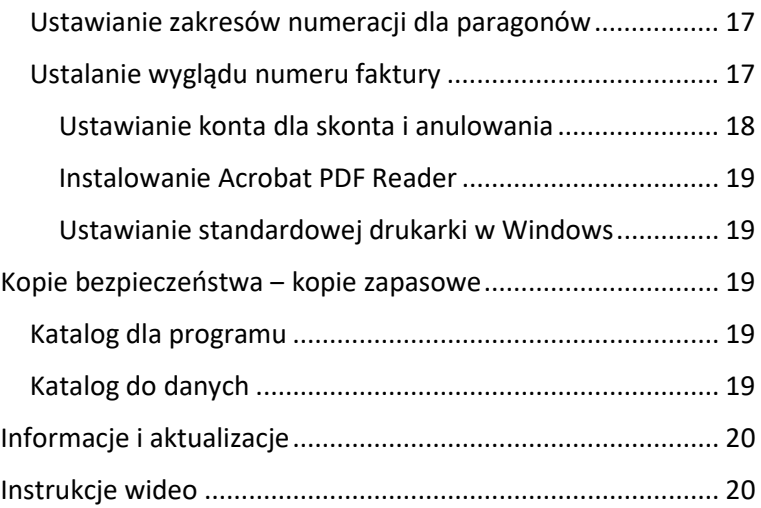

# <span id="page-3-0"></span>Wskazówka

To oprogramowanie jest dostarczane w kilku językach i może być samodzielnie tłumaczone na inne języki. W związku z tym jest ono sprzedawane też w innych krajach. Należy przestrzegać przepisów prawa w swoim kraju i porozmawiać z doradcą podatkowym. Oprogramowanie z tego nie zwalnia. Nie mamy wpływu na Państwa postępowanie i nie ponosimy odpowiedzialności. Instalacja i późniejsze użytkowanie oznacza przeczytanie oraz zaakceptowanie tych zasad.

# <span id="page-3-1"></span>**Wsparcie**

W przypadku pytań dotyczących programu i jego funkcji można kontaktować się z nami drogą mailową. Zapytania do Działu Pomocy są rozpatrywane od poniedziałku do piątku.

Prosimy o cierpliwość. Wszystkie e-maile są z reguły rozpatrywane w ciągu 1–2 dni.

Adres e-mail Działu Pomocy: [support@peppertools.de](mailto:support@peppertools.de)

# <span id="page-3-2"></span>Impressum

PepperTools ™ Charles Imilkowski Stubbenweg 29 DE-27753 Delmenhorst

VAT UE DE316844774

E-mail: [support@peppertools.de](mailto:support@peppertools.de) Telefon: +49-4221-9288559 Strona internetowa: [www.peppertools.de](http://www.peppertools.de/)

[www.softwareshop1.de](http://www.softwareshop1.de/)

# <span id="page-4-0"></span>Instalacja

#### **Należy pobrać oprogramowanie ze strony [www.peppertools.de,](http://www.peppertools.de/) po czym uruchomić pobrany plik.**

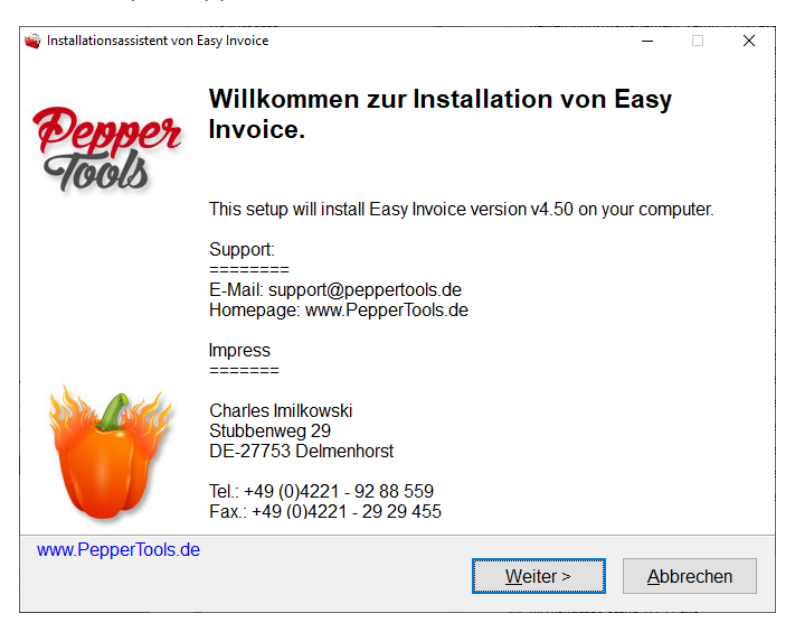

Kliknąć Dalej i postępować zgodnie z procesem instalacji. Po instalacji program uruchamia automatycznie aktualizację, a następnie program wprowadzający licencję.

# <span id="page-5-0"></span>Wprowadzenie licencji

Po uruchomieniu oprogramowania otwiera się okno do wprowadzenia licencji, znajdującej się w opakowaniu płyty CD. Są to 4 bloki z literami i cyframi, oddzielone od siebie myślnikami.

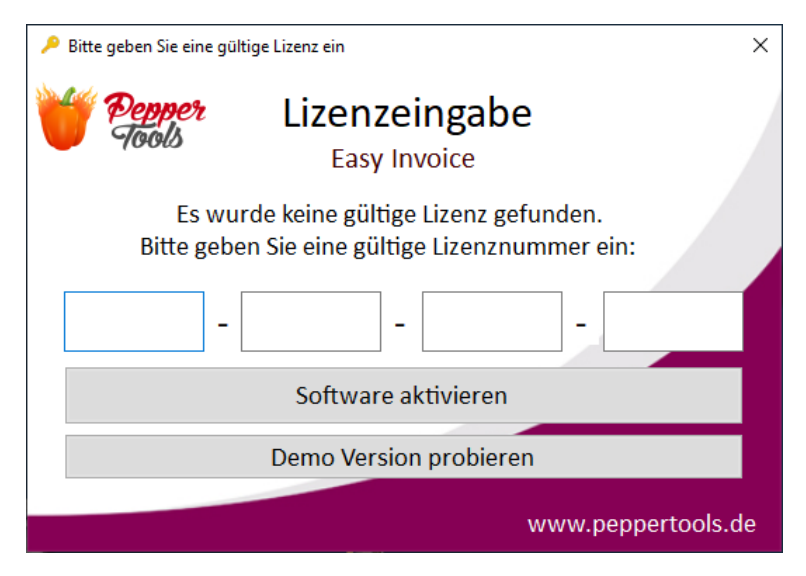

Ważne, aby podczas aktywowania licencji nawiązane było połączenie z internetem. Po aktywacji połączenie z internetem nie jest już potrzebne.

Należy podać swój numer licencji, aby aktywować oprogramowanie.

Numer licencji znajduje się na dostarczonej plastikowej karcie z licencją. Z tyłu znajduje się pole do zdrapania. Należy je zdrapać, aby zobaczyć osobisty numer licencji.

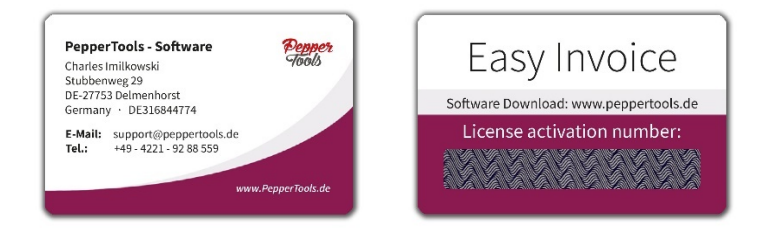

Oprogramowanie zapyta, na jakie nazwisko i adres e-mail należy zarejestrować licencję.

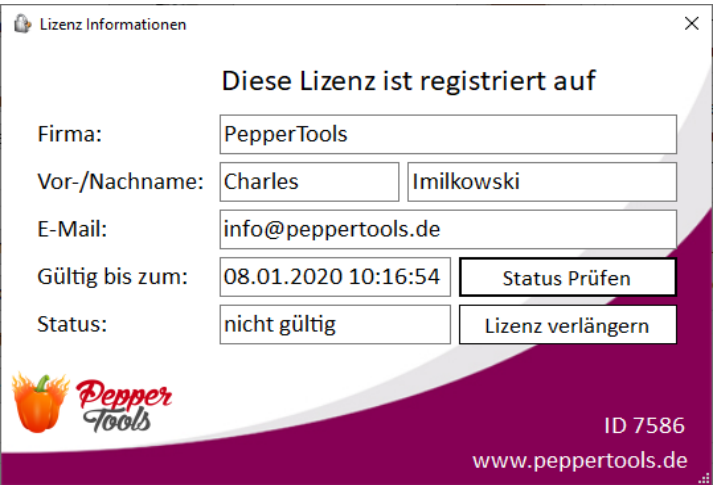

## <span id="page-7-0"></span>Utrata numeru licencji

Jeżeli podczas rejestracji licencji podane zostaną prawidłowe dane, w przypadku utraty numeru licencji będzie można zawsze poprosić o jego ponowne przesłanie.

"Identyfikator" w prawym dolnym rogu okna licencji jednoznacznie identyfikuje licencie. Należy go podać podczas komunikacji z nami.

## <span id="page-7-1"></span>Licencja musi być zawsze ponownie wprowadzona

Jeżeli licencja została już wprowadzona, ale jej aktywacja cały czas pojawia się po każdym ponownym uruchomieniu oprogramowania, oznacza to, że Windows lub program antywirusowy odmawia zapisania pliku licencyjnego.

W takiej sytuacji należy dezaktywować swój program antywirusowy jedynie na czas instalacji i uruchomić "Easy Invoice" jako administrator. W tym celu należy kliknąć prawym przyciskiem ikonę i wybrać "Wykonaj jako administrator".

# <span id="page-7-2"></span>Resetowanie danych do ustawień fabrycznych

Aby z dowolnego powodu całkowicie usunąć wprowadzone wcześniej dane, należy to zrobić ręcznie. Jest to mechanizm bezpieczeństwa uniemożliwiający przypadkowe wykonanie.

- 1. Jednocześnie nacisnąć przycisk Windows i R
- 2. Wprowadzić poniższe dane i potwierdzić: %APPDATA%
- 3. W katalogu EasyInvoice znajduje się baza danych ze wszystkimi fakturami. Należy zmienić nazwę katalogu, a nastąpi ponowne utworzenie Easy Invoice. Dane zostają zresetowane.

# <span id="page-8-0"></span>Ustawienia programu dla firmy

Po uruchomieniu programu najważniejsze ustawienia są już wprowadzone.

Poniższe ustawienia należy wprowadzić przed uruchomieniem:

- 1. Papier firmowy
- 2. Ustawienie konta e-mail
- 3. Zapisanie dostępu E-Bay (jeżeli jest)

Dodatkowo zalecamy sprawdzenie poniższych ustawień:

- 1. Stawka podatkowa
- 2. Zakres numeracji faktur, ofert i not uznaniowych
- 3. Sprawdzenie konta dla skonta i anulowania
- 4. Instalacja Acrobat Reader (PDF)
- 5. Drukarka standardowa (Windows)

# <span id="page-8-1"></span>Ustawianie papieru firmowego

Są 2 możliwości zapisania własnego papieru firmowego.

# <span id="page-8-2"></span>Papier firmowy już istnieje

Należy zeskanować papier firmowy jako plik graficzny JPG. W oprogramowaniu przejść do opcji "Ustawienia" -> i później "Papier firmowy". Należy wczytać tutaj papier firmowy, który będzie w tle każdego dokumentu.

Należy zwrócić uwagę, aby plik JPG nie był za duży, dzięki czemu odbiorca będzie mógł go odebrać, a pliki PDF nie będą za duże. Zalecana wielkość obrazu 2480 x 3508 pikseli, a wielkość pliku ok. 200–300 kb.

W przypadku zbyt dużych plików mogą pojawić się problemy.

#### <span id="page-8-3"></span>Nie ma papieru firmowego

Po uruchomieniu oprogramowania należy przejść do opcji "Projektant papieru firmowego". Tutaj można wybierać wiele szablonów. Z lewej strony należy wpisać dane osobowe. W razie potrzeby można przez kliknięcie prawym przyciskiem papieru firmowego edytować elementy, usuwać je lub dodawać

strona 9

nowe (tekst bądź logotypy). Lewym przyciskiem myszy można przesuwać i rozmieszczać elementy.

Po skończeniu należy kliknąć w lewym dolnym rogu na aktywację papieru firmowego. Po chwili zostanie utworzony i zapisany w oprogramowaniu plik graficzny. Szablon znajduje się teraz w tle każdej faktury.

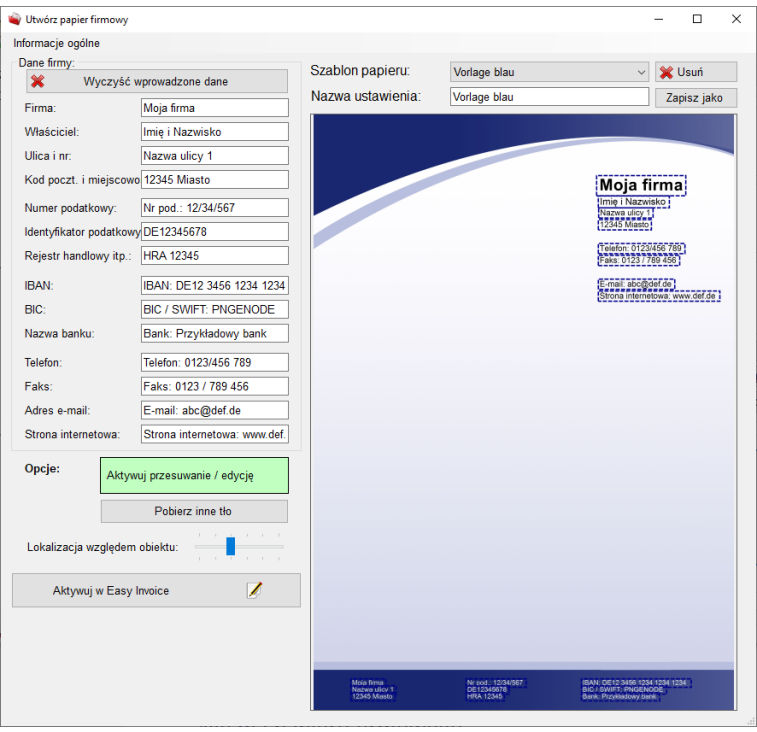

## <span id="page-10-0"></span>Przesuwanie elementów na fakturę

Uruchomić nową fakturę. Teraz można w prawym górnym rogu aktywować "Tryb przesuwania", co spowoduje, że elementy staną się ciemnoniebieskie. Teraz można przesuwać elementy oraz odstępy między nimi z pozycji artykułu.

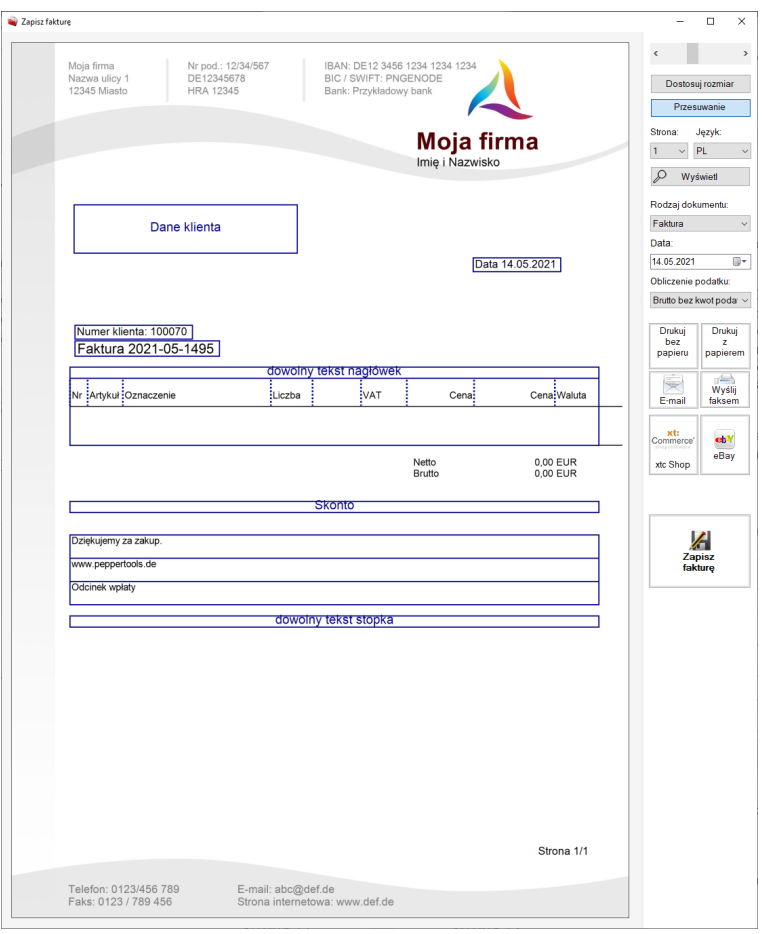

# <span id="page-11-0"></span>Ustawienia konta e-mail

Są 2 możliwości, aby korzystać z funkcjonalności poczty elektronicznej w Easy Invoice:

- 1. Wysyłanie e-maili z programu Outlook. "Easy Invoice" otwiera nowy e-mail, wstawia zdefiniowany wcześniej tekst i dołącza fakturę jako załącznik. W ten sposób możliwa jest wysyłka maili przez swój zwykły program pocztowy, znajdują się one również w folderze "Wysłane" poczty wychodzącej, jeżeli będą jeszcze potrzebne.
- 2. Wysyłanie e-maili bezpośrednio przez Easy Invoice.

W obu przypadkach należy dostosować ustawienia e-mail. Po uruchomieniu oprogramowania znajdują się one w opcji "*Ustawienia*" -> "Ustawienia ogólne".

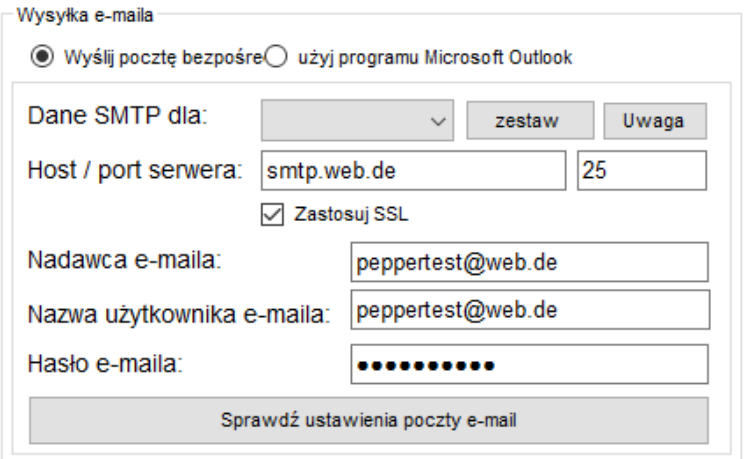

Najpierw należy wybrać na górze jedną z dwóch możliwości.

Jeżeli zamiast tego wybrana zostanie opcja "Utwórz pocztę MS Outlook", musi być zainstalowany i skonfigurowany Outlook. Jeżeli wybrana zostanie wysyłka bezpośrednio przez "Easy Invoice", należy w programie wskazać kolejne dane logowania do konta e-mail.

strona 12

## <span id="page-12-0"></span>Automatyczne znajdowanie ustawień

Po wprowadzeniu danych dostępowych do poczty elektronicznej można je wypróbować dzięki opcji "Testowanie ustawień e-mail". Przesłany zostanie wtedy e-mail testowy na własny adres. Jeżeli ustawienia nie działają, automatycznie wypróbowane zostaną kolejne podobne ustawienia. Jeżeli jedno z nich zostanie uznane za prawidłowe, te dane zostaną zapisane.

#### <span id="page-12-1"></span>Ważne do uwzględnienia wskazówki

Jeżeli do wysyłania e-maili nie będzie wykorzystywany własny serwer pocztowy, lecz usługi dostawców takich jak T-Online, web.de, googlemail, hotmail, outlook.com i inni, należy zawsze (!) najpierw aktywować w ustawieniach konta pocztowego wysyłanie e-maili przez oprogramowanie zewnętrzne. W tym celu należy zalogować się przez przeglądarkę internetową do swojej poczty elektronicznej i wprowadzić wymagane ustawienia.

Nadawcą i nazwą użytkownika jest z reguły Państwa adres e-mail.

Aby nie trzeba było samodzielnie wyszukiwać hosta SMTP, portu i SSL, dostępne jest rozwijane pole. Należy wybrać dostawcę i kliknąć "Ustaw". W ten sposób wybrany zostanie host, port i SSL ze znanymi nam ustawieniami. Ustawienia osobiste mogą się różnić, jednak w 90% przypadków powinno to funkcjonować.

Cechy szczególne, które należy uwzględnić u niektórych dostawców, opisaliśmy w kolejnych rozdziałach.

#### <span id="page-13-0"></span>*Wysyłanie e-maili przez GoogleMail / Gmail*

W przypadku Googlemail konieczne jest aktywowanie dla konta opcji "LesserSecureApps". Można ją aktywować pod adresem: https[://myaccount.google.com/lesssecureapps](https://myaccount.google.com/lesssecureapps)

#### <span id="page-13-1"></span>*Wysyłanie e-maili przez T-Online*

W przypadku T-Online hasło do zalogowania jest we własnej skrzynce poczty elektronicznej. Konieczne jest jednak utworzenie dodatkowo kolejnego (!) hasła do wysyłania w programie, aby można było z niego korzystać w "Easy Invoice". Można to zrobić pod poniższym adresem:

[https://account.idm.telekom.com/account](https://account.idm.telekom.com/account-manager/service/index.xhtml?type=email)-manager/service/index.xhtml?type=email

#### <span id="page-13-2"></span>*Wysyłanie e-maili przez web.de, hotmail, gmx itp.*

Należy zalogować się na swoim koncie przez przeglądarkę internetową i przejść do ustawień. Wybrać tam "Przejście do POP i IMAP" oraz aktywować dostęp dla programów zewnętrznych.

# <span id="page-14-0"></span>Zapisanie dostępu E-Bay

W przypadku prowadzenia sprzedaży na E-Bay istnieje możliwość wczytania swoich sprzedaży do "Easy Invoice" i tworzenia faktur dla sprzedaży. Ważne jest zezwolenie w "Easy Invoice" na wczytywanie swoich sprzedaży eBay. Po uruchomieniu oprogramowania należy kliknąć w tym celu w opcje "Przegląd" w punkcie "Importer E-Bay".

Otworzy się nowe okno. W prawym górnym rogu znajduje się przycisk z opcją "Jednorazowe logowanie E-Bay". W ten sposób można zalogować się w E-Bay i zapisać login w programie. Jest on zapisany na komputerze i pozostaje ważny przez 1 rok. Następnie należy powtórzyć logowanie.

Po kliknięciu otworzy się okno przeglądarki z loginem eBay. Będąc na eBay nie należy nic klikać w "Easy Invoice". W tle pojawi się okno, w którym można wykonać wszystkie kroki na eBay.

Należy zalogować się na swoje konto eBay. Po zalogowaniu eBay zapyta, czy zezwolić oprogramowaniu na dostęp.

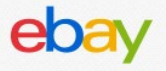

# **Grant Application Access: PepperTools.de**

Ready to use PepperTools.de? Great! We need your consent to share your eBay data. Don't worry, we won't share your eBay password. You can change this any time by editing your account preferences.

Please take the time to read eBay's terms of service and privacy policy, because these policies will apply when you use this service. Remember, we don't manage policies set by other companies.

By clicking on the "Agree" button, you're allowing us to link your PepperTools.de account with eBay.

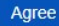

No thanks, take me to the Application's website or eBay homepage.

Należy kliknąć "Agree", aby aktywować dostęp do "Easy Invoice".

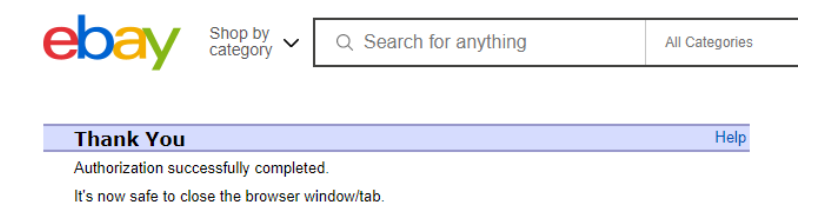

Teraz można ponownie zamknąć okno przeglądarki. Można ponownie przejść do "Easy Invoice" i potwierdzić za pomocą "OK". "Easy Invoice" pobierze teraz token logowania i zapisze go na twardym dysku (*%APPDATA%\EasyInvoice\CFG\_eBayAuthToken.txt*).

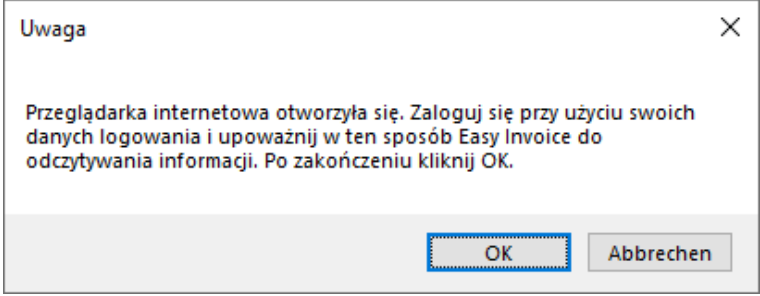

Teraz można przetwarzać swoje sprzedaże na eBay na faktury.

# <span id="page-16-0"></span>Kontrola stawki podatkowej

Stawka podatkowa jest wprowadzana w 2 miejscach. Standardowa stawka podatkowa jest wprowadzana w opcji "Ustawienia" w punkcie "Ustawienia ogólne". Ponadto można zapisać stawkę podatkową w samym artykule.

## <span id="page-16-1"></span>Ustawianie zakresów numeracji dla paragonów

W opcji "Ustawienia" w punkcie "Zakresy numeracji" istnieje możliwość ustalenia numeru początkowego dla numerów klientów oraz ofert, faktur i not uznaniowych.

# <span id="page-16-2"></span>Ustalanie wyglądu numeru faktury

Numer faktury jest liczony w górę, z zachowaniem ciągłości numeracji. W opcji "Ustawienia" -> "Ustawienia ogólne" można dostosować wygląd numeru.

Należy pamiętać, że stosowane są tutaj znaki zastępcze. Znajdują się one bezpośrednio pod polem. W tym polu nie wolno wpisywać stałych numerów. Program automatycznie zastępuje znaki zastępcze przez odpowiednie numery.

Standardowo są to: [BELEGART] [JAHR]-[MONAT]-[NR] [RODZAJ DOKUMENTU] [ROK]-[MIESIĄC]-[NR]

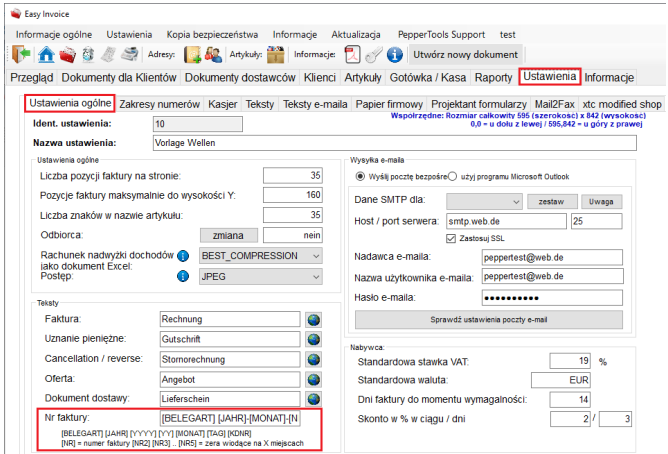

## <span id="page-17-0"></span>Ustawianie konta dla skonta i anulowania

W programie należy wybrać konta dla skonta i kwot anulowania. Jeżeli nie zostaną one wybrane prawidłowo, w analizach nie będą uwzględnione prawidłowe konta.

Może to spowodować przyporządkowanie nieprawidłowych kwot do skonta i anulowania. Po uruchomieniu oprogramowania w prawym dolnym rogu widoczny jest przycisk "Moje konta". W oknie, które się otworzy, można przyporządkować obydwa konta.

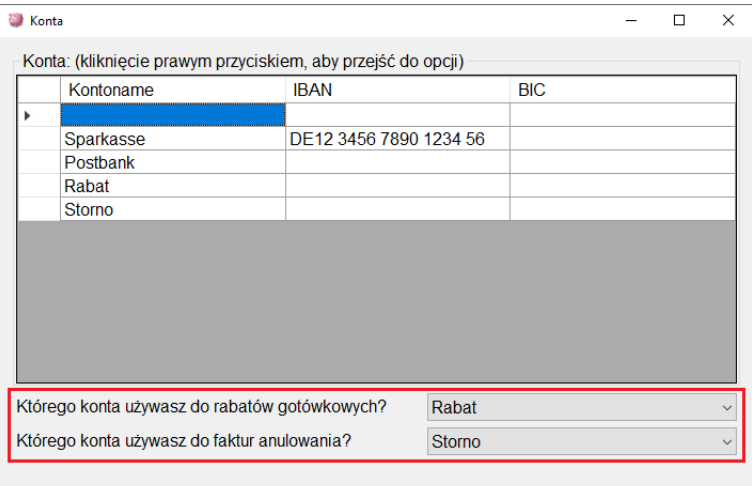

## <span id="page-18-0"></span>Instalowanie Acrobat PDF Reader

"Easy Invoice" tworzy wszystkie paragony w postaci plików PDF i zapisuje je na twardym dysku. Jest to uniwersalny format pliku, który można wymieniać z każdym. Paragony wyświetlają się dzięki temu tak samo na każdym komputerze.

Należy zainstalować Acrobat PDF Reader. Jest on dostępny bezpłatnie pod poniższym adresem[: https://get.adobe.com/de/reader/](https://get.adobe.com/de/reader/)

## <span id="page-18-1"></span>Ustawianie standardowej drukarki w Windows

W "Easy Invoice" są funkcje drukowania, które drukują paragony bezpośrednio na drukarce standardowej. W związku z tym zalecamy ustawienie w systemie Windows drukarki jako drukarki standardowej.

Windows 10 po standardowej instalacji musi sam zarządzać ustawieniem drukarki standardowej. Dlatego zawsze ustawione jest ostatnio używane urządzenie. Jeżeli powoduje to problemy, można dezaktywować tę funkcję. Należy nacisnąć przycisk Windows i jednocześnie i -> "Urządzenia", a następnie -> "Drukarki i skanery". Tutaj można zmienić to ustawienie.

# <span id="page-18-2"></span>Kopie bezpieczeństwa – kopie zapasowe

Zalecamy regularne wykonywanie kopii zapasowych. W programie na górze w pasku menu znajduje się funkcja "Kopia bezpieczeństwa", która umożliwia zabezpieczane danych oraz ponowne wgrywanie.

W przypadku większych zasobów danych zalecamy użycie do tego dodatkowego oprogramowania, np. Acronis.

## <span id="page-18-3"></span>Katalog dla programu

Program jest instalowany w folderze *C:\Programme (x86)\PepperTools\*. Po instalacji znajduje się tam folder z plikami programu Easy Invoice. Tego katalogu nie trzeba zabezpieczać.

## <span id="page-18-4"></span>Katalog do danych

Wszystkie dane utworzone w programie są zapisywane w innym katalogu: *%APPDATA%\EasyInvoice\*

W tym katalogu danych nie ma trybu przenośnego, w związku z czym z oprogramowania można korzystać na zewnętrznym dysku twardym lub na pamięci USB. W tej sytuacji dane są zapisywane w tym samym katalogu co program. W ten sposób można zawsze zabierać dane i używać ich na każdym innym komputerze bez konieczności instalacji oprogramowania.

# <span id="page-19-0"></span>Informacje i aktualizacje

Najnowsze informacje o tym oprogramowaniu i nowych aktualizacjach podane są na profilu na Facebooku:

<https://www.facebook.com/Peppertools>

Najnowsze aktualizacje oprogramowania są dostępne w programie – na górze w funkcji aktualizacji, na pasku menu.

# <span id="page-19-1"></span>Instrukcje wideo

Instrukcje wideo do programu można znaleźć na stronie [www.peppertools.de](http://www.peppertools.de/) oraz na naszym kanale na YouTube.